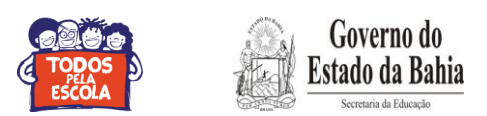

## **::Tutorial de Cadastramento no Sistema EDUCAR::**

 **1º passo:** Acesse o site [educar.educacao.ba.gov.br](http://www.educar.educacao.ba.gov.br/)

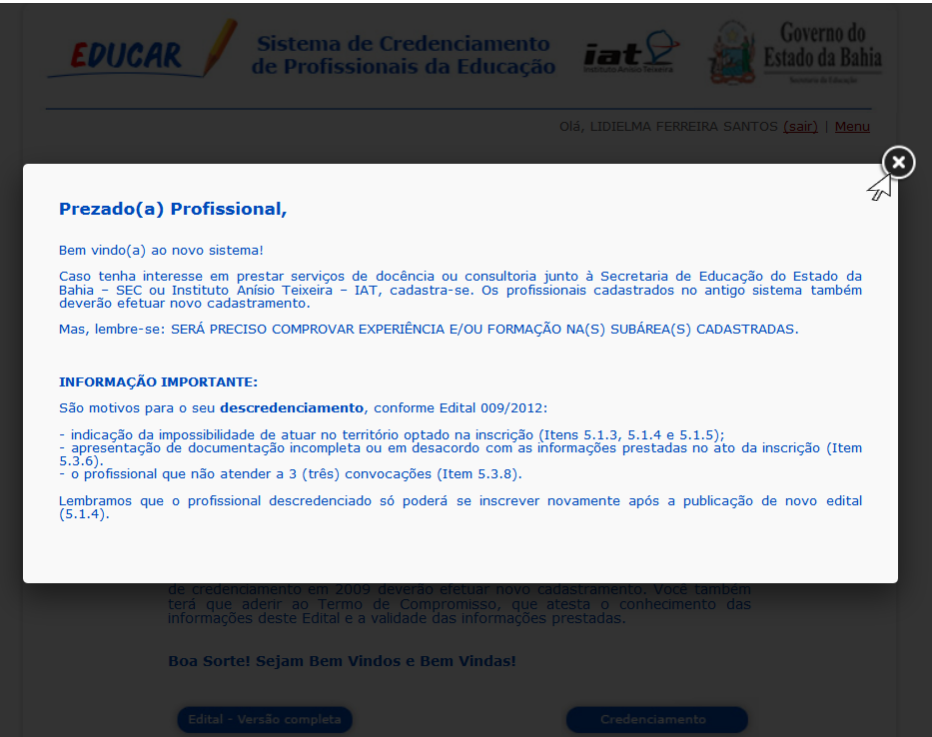

**2º passo:** Após leitura do "**Edital – Versão Completa**", Clique em "**Credenciamento**";

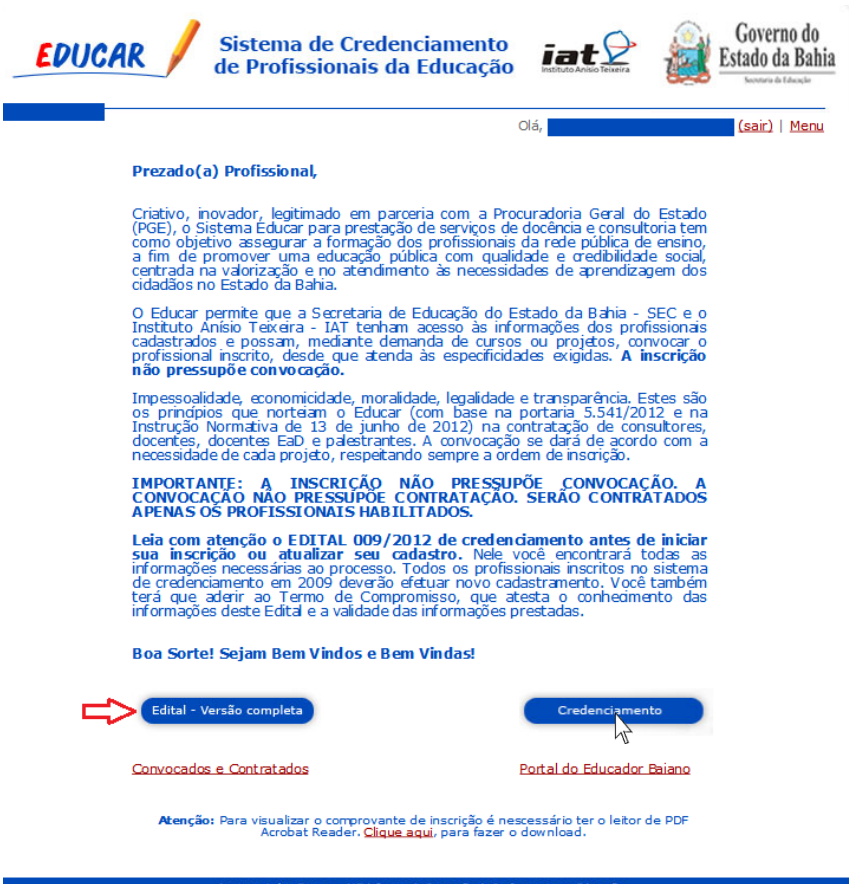

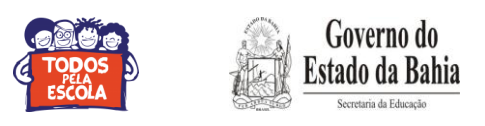

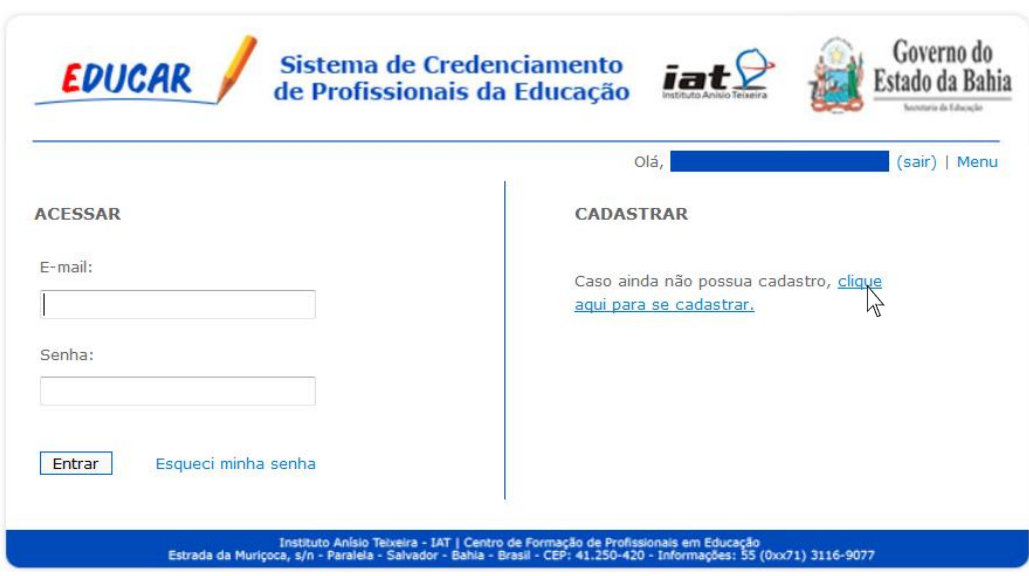

## **3° Passo:** Clique em **"Clique aqui para se Cadastrar";**

**4º passo:** Preencha seus dados e clique em "**Avançar**";

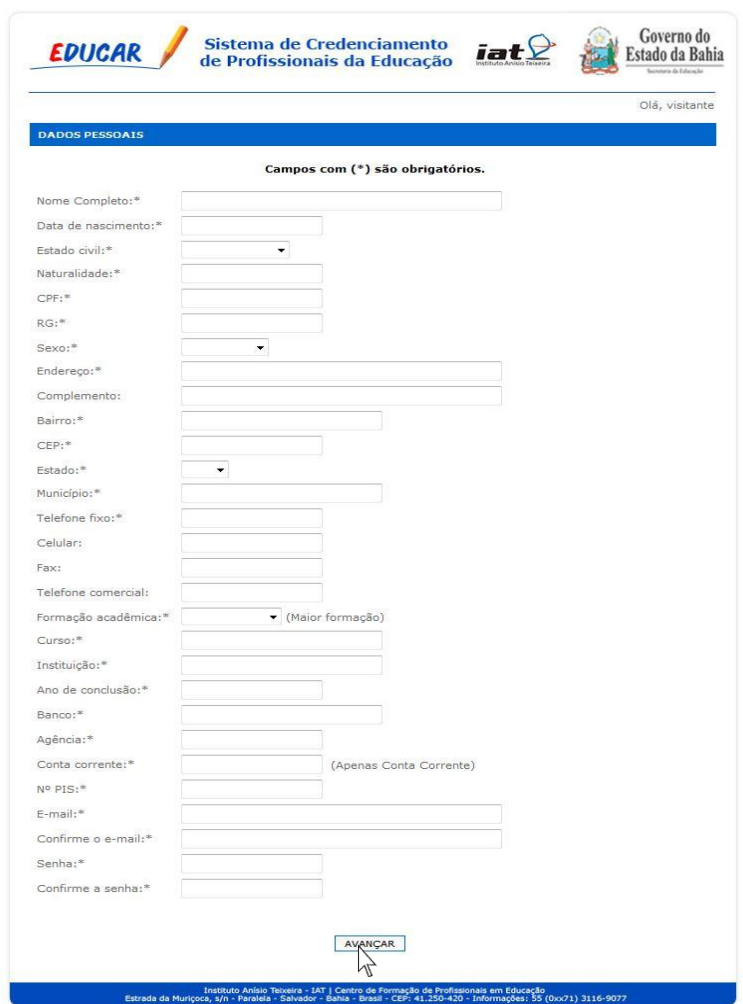

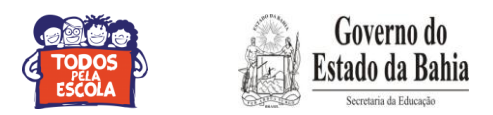

**5° Passo: Clique em "Ok";**

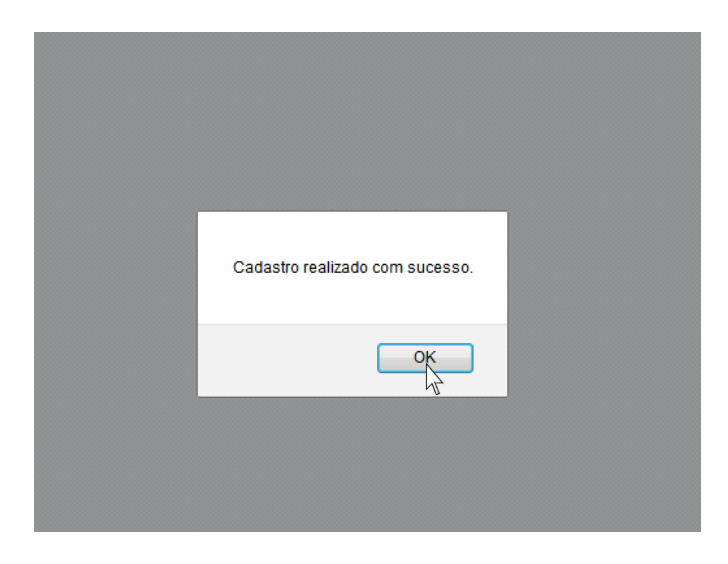

**6° Passo:** Selecione os territórios onde deseja atuar e clique em "**Avançar**";

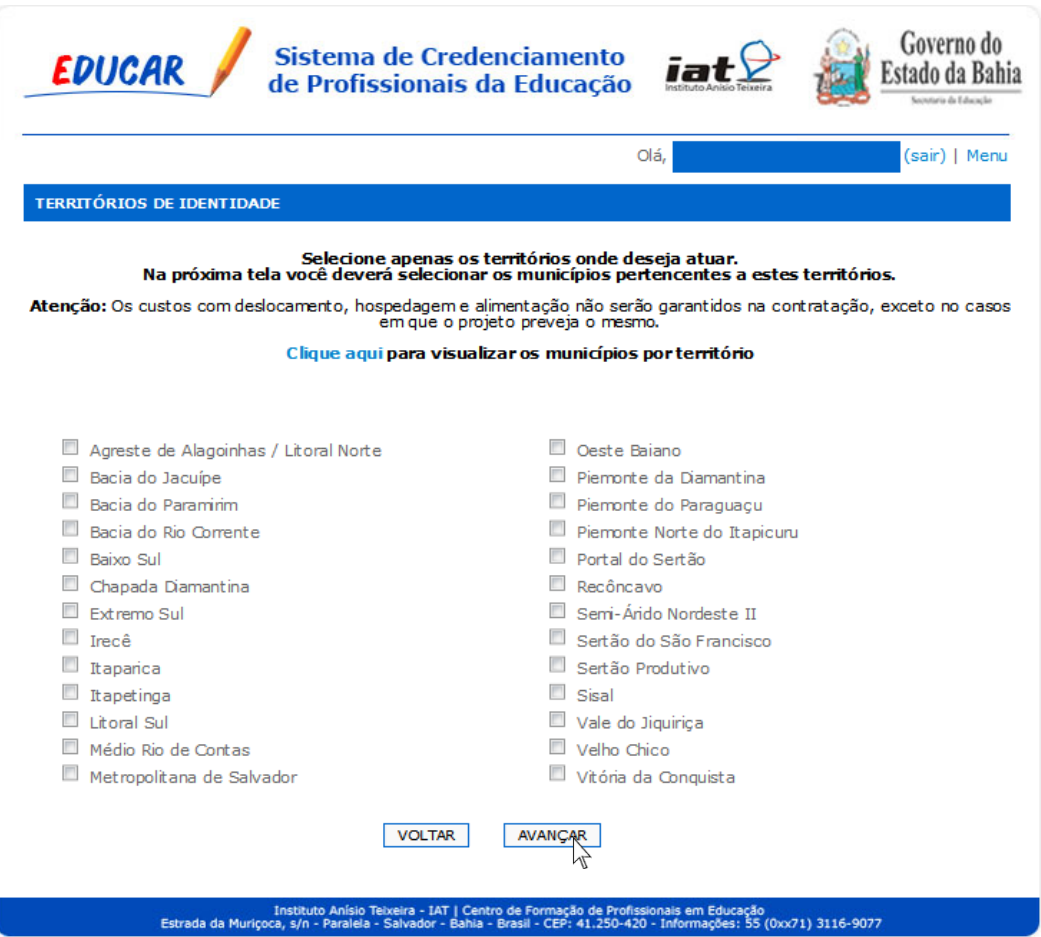

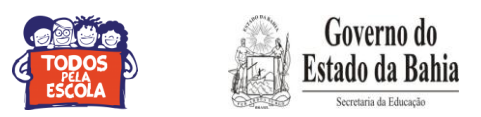

**7° Passo**: Nos campos **Município de Atuação**, selecione os municípios onde deseja atuar e clique em "**Avançar**";

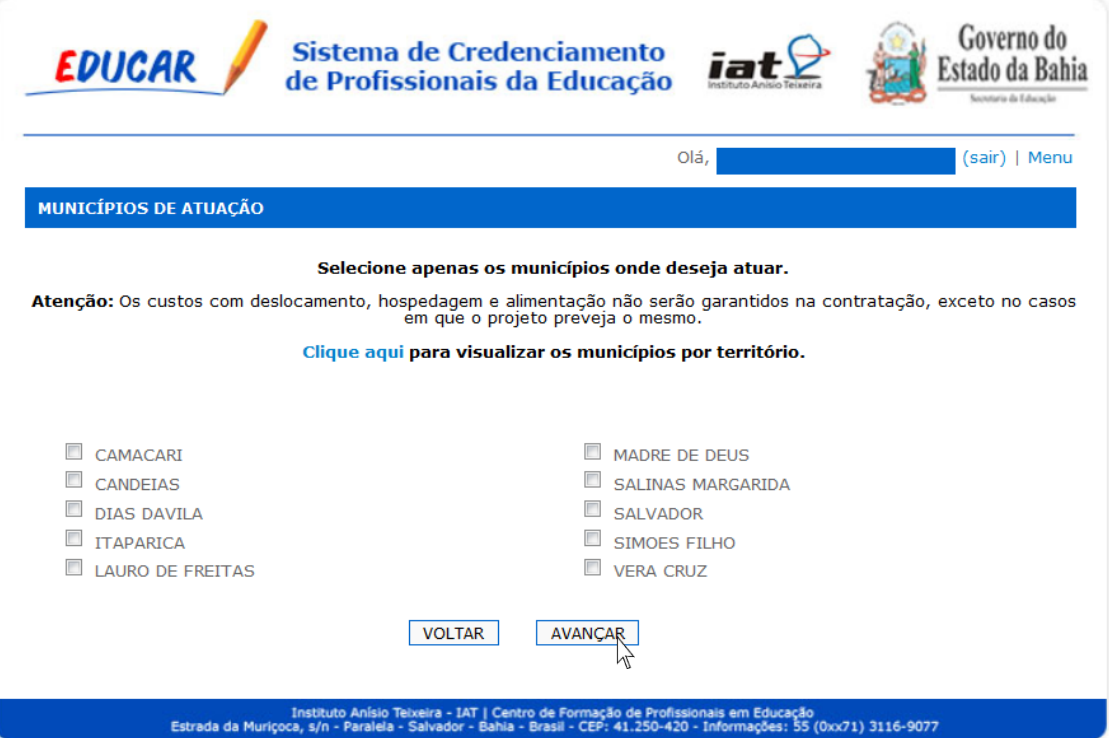

**8º passo:** Selecione os tipos de serviços e as áreas em que tenha formação e/ou experiência comprovada, em seguida clica em "**Adicionar**";

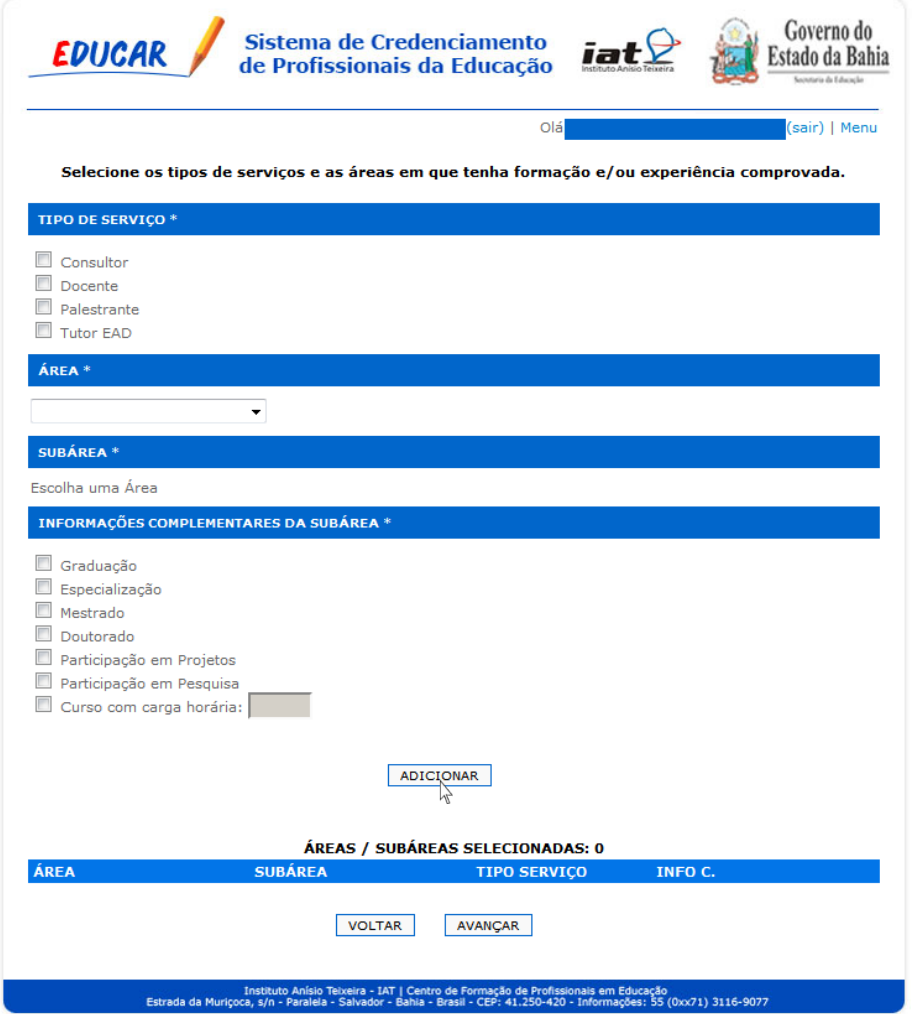

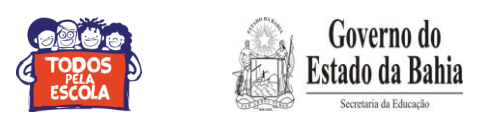

**9º passo:** Após acrescentar os tipos de serviços, áreas e complementos, clique em **"Avançar" (Pode adicionar até 06 seis subáreas).**

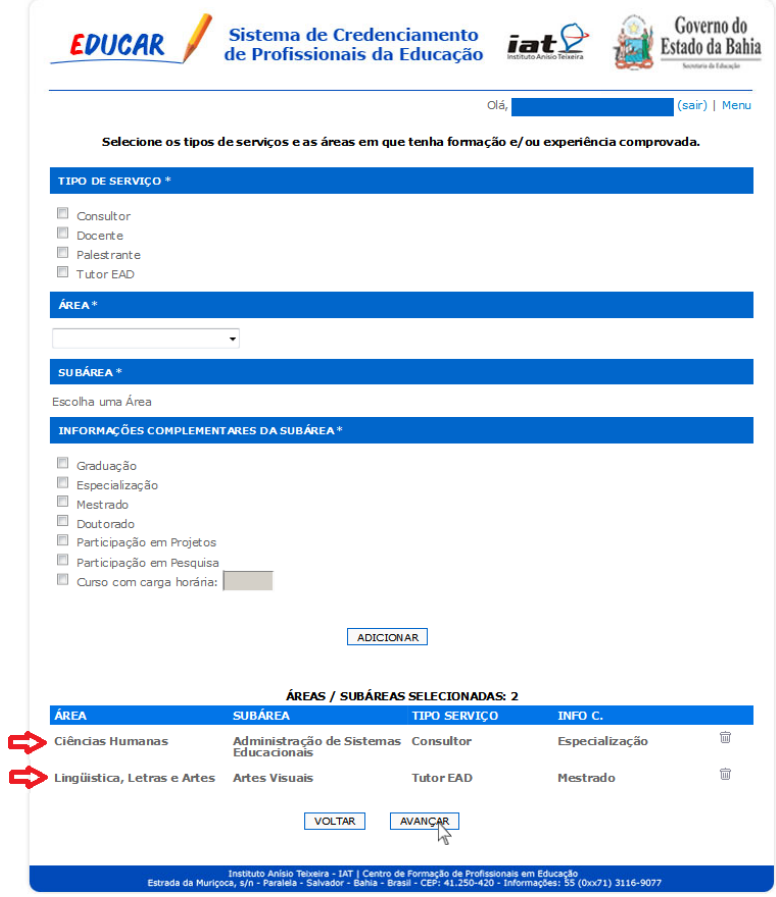

**10º passo:** Após seguir a orientação acima você será reencaminhado para a página mostrada na figura abaixo **(que aparecerá com os dados fornecidos anteriormente)**. Clique no campo "**Aceito o Termo de Compromisso**" em **seguida "Confirmar**" para concluir seu cadastramento. $\overline{ }$  $\bigcap$   $\bigcap$  Governo do

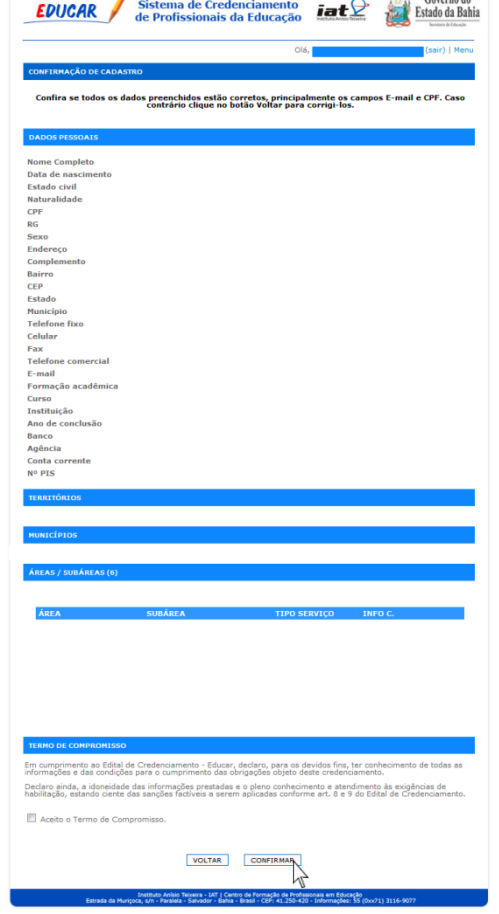

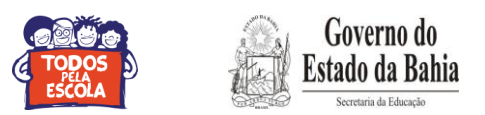

**11º passo**: Clica em "Ok".

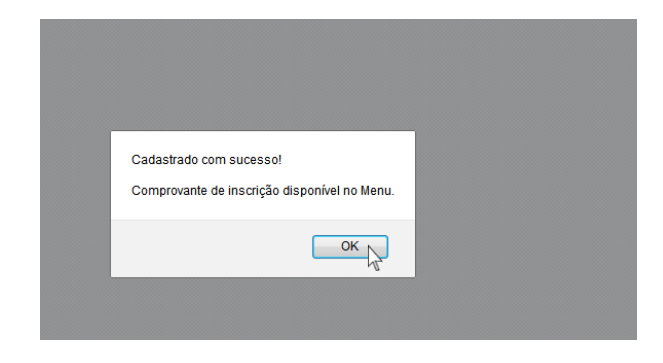

**12º passo**: Clique em **"Imprimir Comprovante de Inscrição"**.

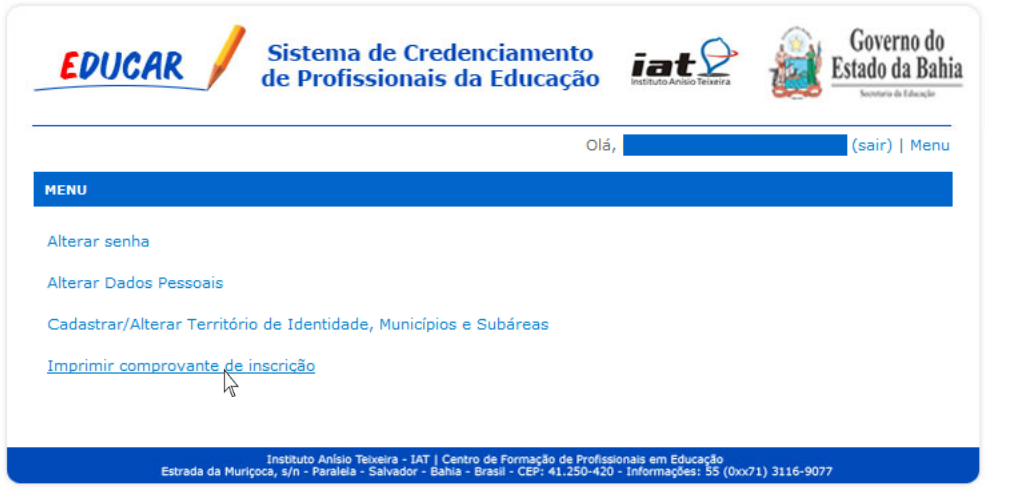

**13º passo**: Por fim, após solicitar impressão do comprovante de inscrição, este, será gerado confirmando os dados conforme ilustração abaixo.

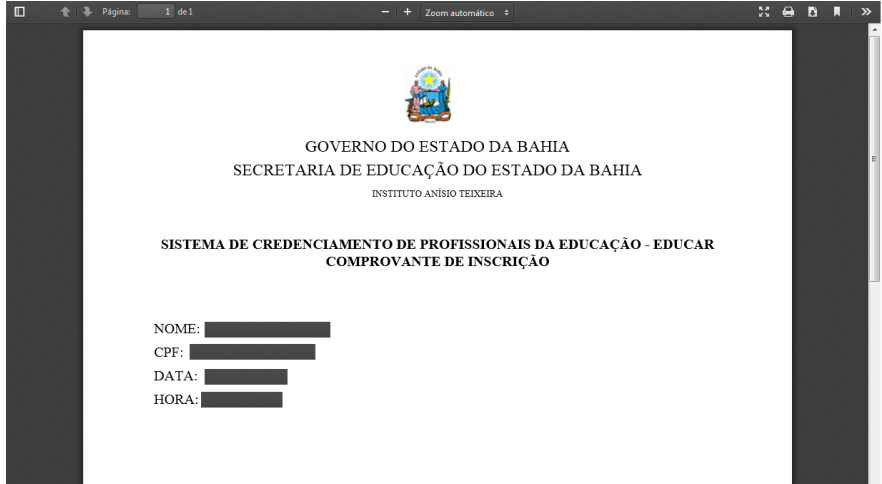

**OBS:. Após cadastramento no Sistema EDUCAR, acessar o site [www.comprasnet.ba.gov.br](http://www.comprasnet.ba.gov.br/) para realizar o cadastramento no SIMPAS - Sistema Integrado de Material, Patrimônio e Serviços.**

**IMPORTANTE: A inscrição não pressupõe convocação. A convocação não pressupõe contratação. Serão contratados apenas os profissionais habilitados.**